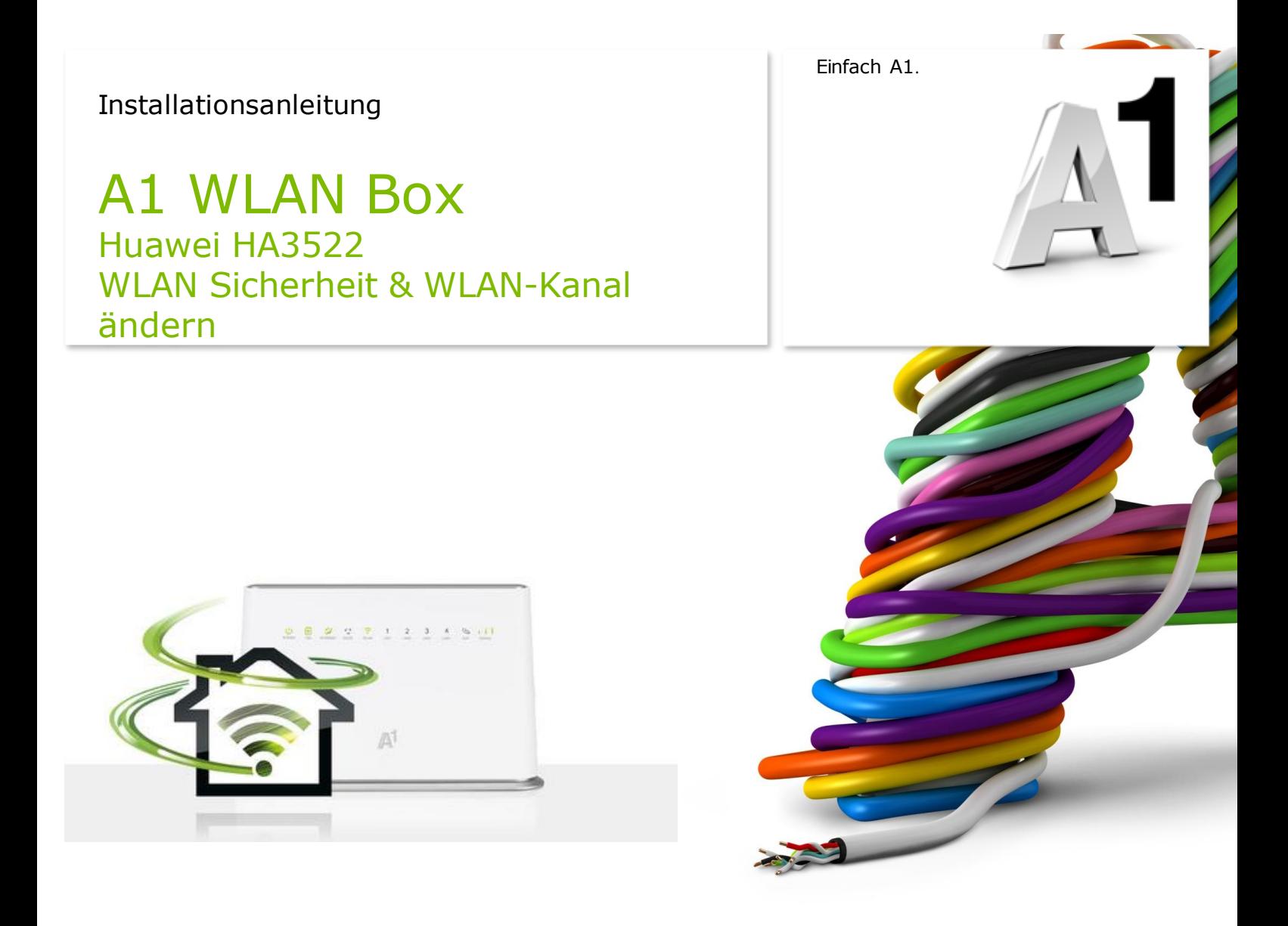

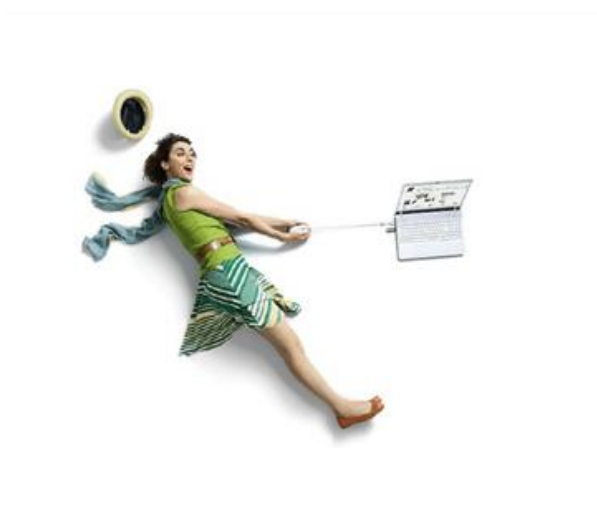

## Einfach schneller zum Ziel.

Sie können die Konfiguration für Ihre **WLAN-Verbindung** manuell überprüfen oder verändern. Wie das geht, erfahren Sie in dieser Anleitung. Befolgen Sie dazu einfach die einzelnen Konfigurationsschritte und halten Sie sich bitte an die Reihenfolge.

Die Einrichtung dauert nur wenige Minuten, versprochen.

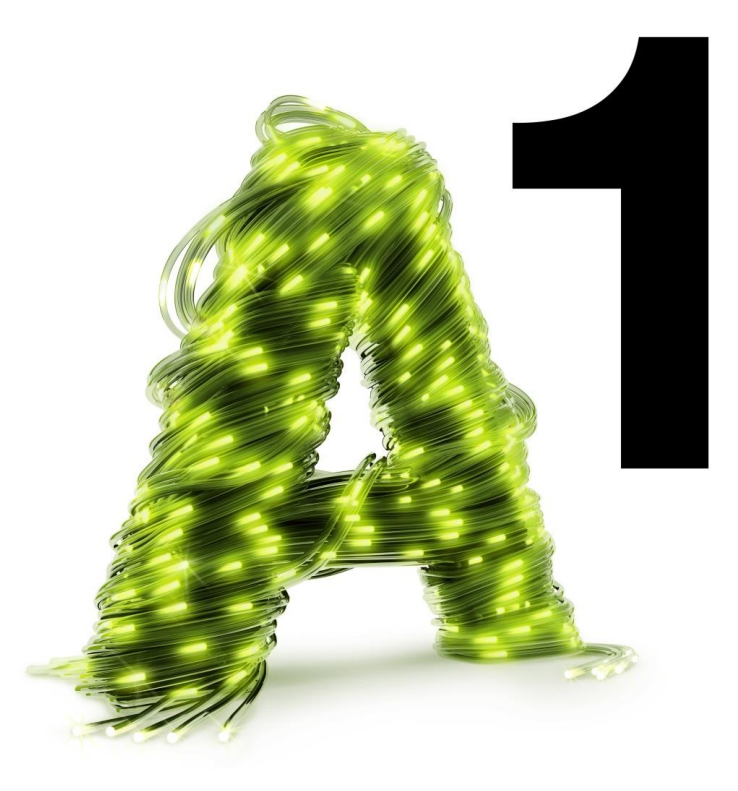

## 1. A1 WLAN Box konfigurieren

In diesem Abschnitt nehmen Sie die persönlichen Einstellungen für Ihre A1 WLAN Box vor.

Tragen Sie dazu bitte in die Adressleiste Ihres Browsers "**10.0.0.138**" ein und bestätigen die Eingabe mit "**Enter**".

Ihr Internet Browser ist das Programm, mit dem Sie die Internetseiten öffnen. Verbreitete Browser sind Internet Explorer, Mozilla Firefox, Safari, Google Chrome und Opera.

Sie gelangen nun zu den Einstellungen Ihrer A1 WLAN Box.

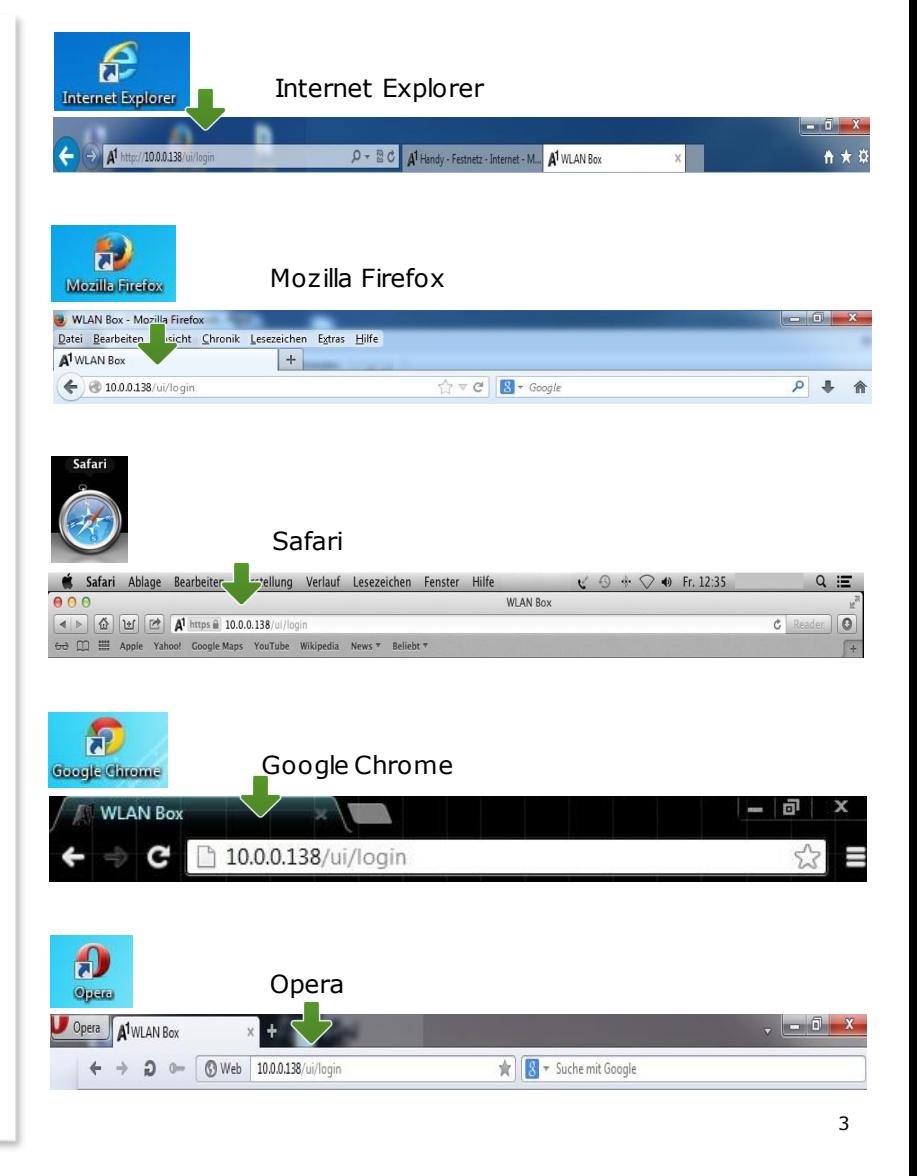

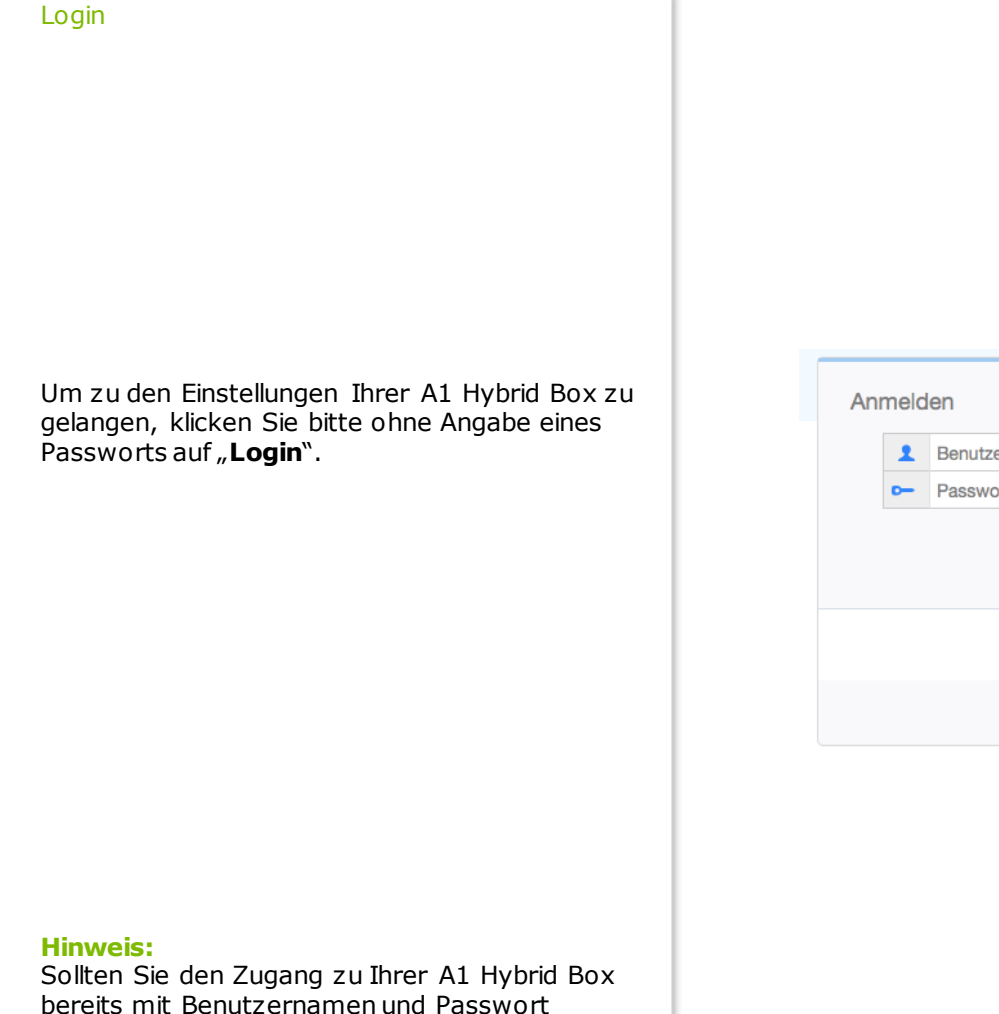

# Benutzername admin **D-** Passwort Passwort vergessen? Anmelden

4

bereits mit Benutzernamen und Passwort abgesichert haben, so tragen Sie diese Daten jeweils auf der Startseite ein.

## 2. Übersicht

Klicken Sie zu Beginn bitte auf "Heimnetzwerk".

#### **LAN Geräte:**

Im Bereich "LAN Geräte" sehen Sie die mit dem Modem per Kabel verbundenen Endgeräte.

#### **LAN Schnittstellen:**

Unter diesem Punkt können Sie einsehen, über welche Ethernet-Schnittstelle die von Ihnen verwendeten Endgeräte angeschlossen sind.

#### **WLAN-Einstellungen:**

In diesem Bereich haben Sie die Möglichkeit, die WLAN Einstellungen an Ihre Gegebenheiten anzupassen.

Um das WLAN nun zu konfigurieren, klicken Sie in der linken Navigationsleiste auf "WLAN-**Einstellungen"!**

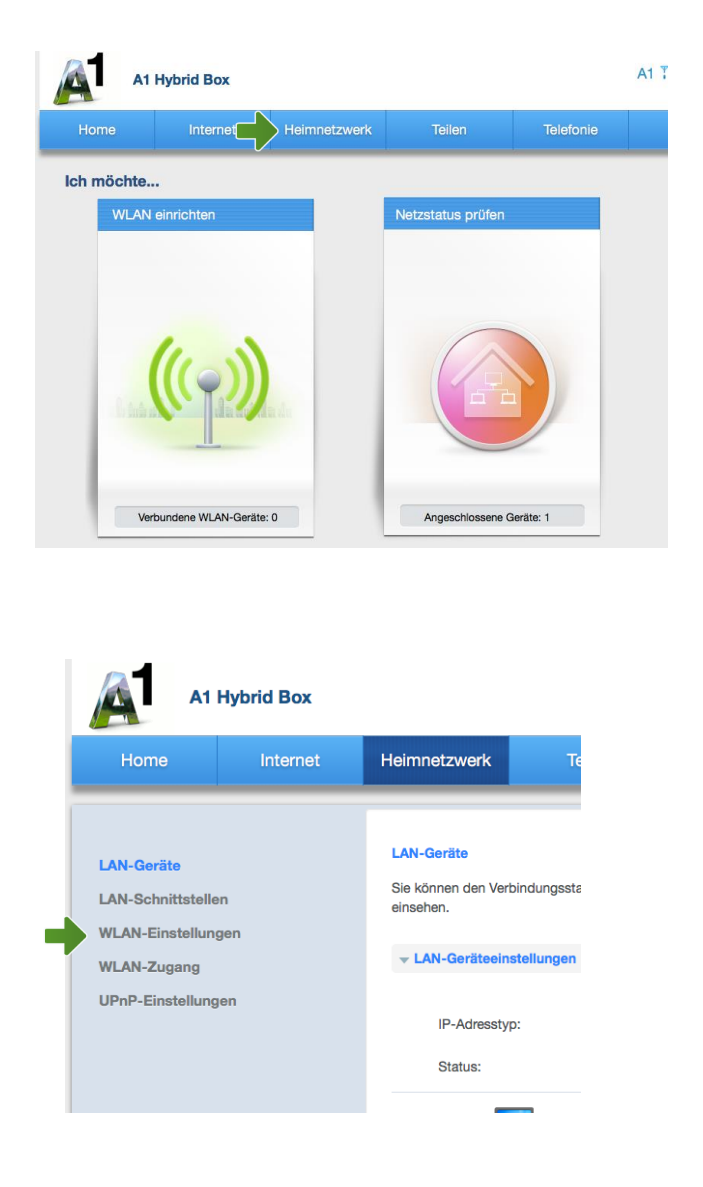

## 3. WLAN-Einstellungen

In den **WLAN Einstellungen** angelangt, können Sie Ihr WLAN nun konfigurieren! Folgende Punkte können hier ausgewählt werden:

#### **Grundeinstellungen:**

Hier kann das WLAN aktiviert oder deaktiviert werden. Man kann hier getrennt die **2,4 GHz-Schnittstelle** aber auch die **5 GHz-Schnittstelle** aktivieren und deaktivieren.

#### **WLAN-Verschlüsselung:**

Unter "WLAN-Verschlüsselung" können Sie Einstellungen rund um die Sicherheit des WLAN Netzwerkes wie z.B. **SSID (Netzwerkname)**  und den **Sicherheitsschlüssel** abändern.

#### **Erweiterte Einstellungen:**

In den erweiterten Einstellungen kann der **Funkkanal** eingestellt und an Ihre Bedürfnisse angepasst werden.

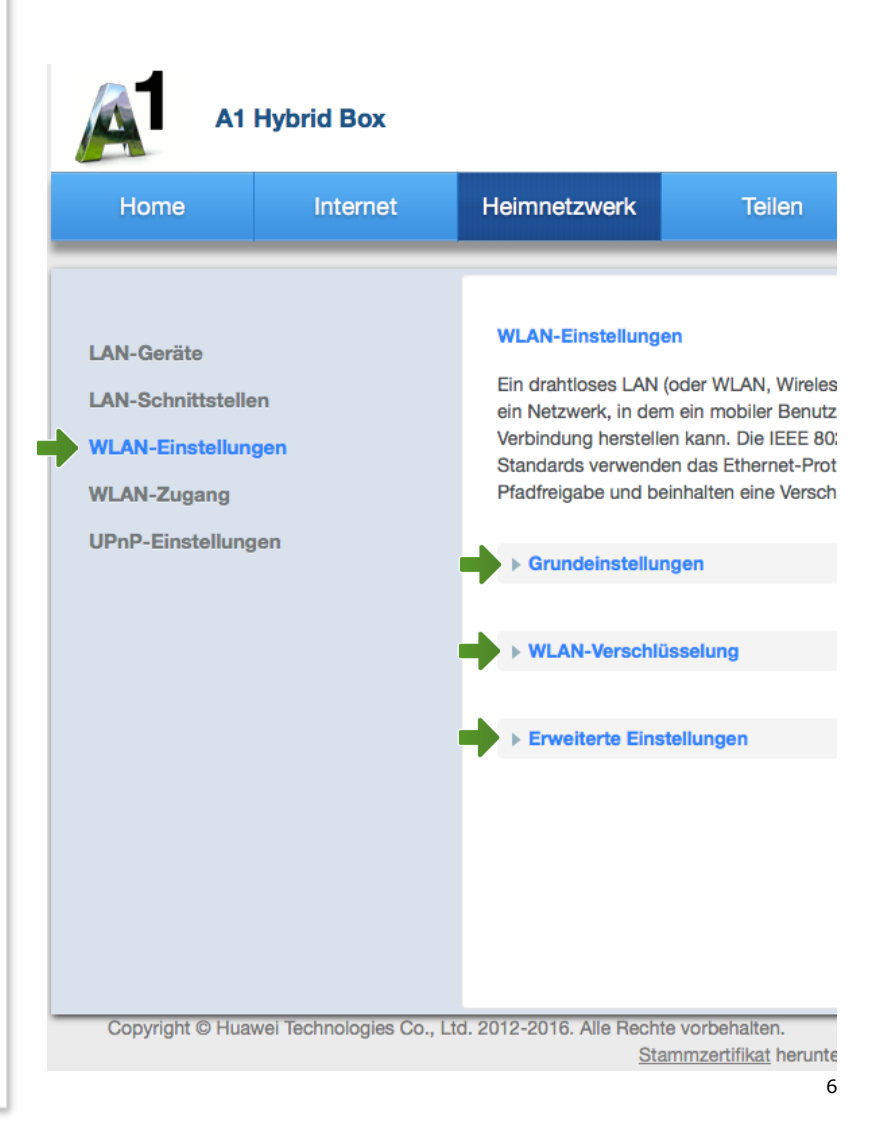

## 3.1 WLAN - Grundeinstellungen

In den **Grundeinstellungen** kann das WLAN aktiviert oder deaktiviert werden. Man kann hier getrennt die **2,4 GHz-Schnittstelle** aber auch die **5 GHz-Schnittstelle** aktivieren und deaktivieren.

#### **WLAN-Einstellungen**

Ein drahtloses LAN (oder WLAN, Wireless Local Area Network, manchmal auch LAWN, Local Area Wireless Net ein Netzwerk, in dem ein mobiler Benutzer eine Verbindung mit einem lokalen Netzwerk (LAN) über eine drahtlos Verbindung herstellen kann. Die IEEE 802.11-Gruppenstandards legen die Technologien für drahtlose LANs fest Standards verwenden das Ethernet-Protokoll und CSMA/CA (Carrier Sense Multiple Access With Collision Avoir Pfadfreigabe und beinhalten eine Verschlüsselungsmethode, den Wired Equivalent Privacy-Algorithmus.

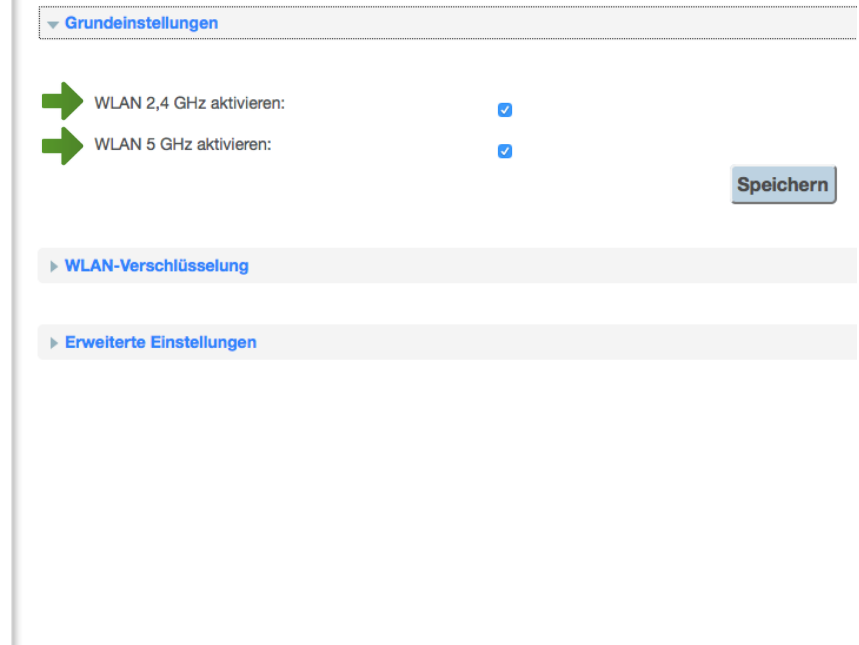

## 3.2 WLAN-Verschlüsselung

In der **WLAN-Verschlüsselung** angelangt, können Sie Ihr WLAN nun konfigurieren!

### **Name (SSID):**

Hier können Sie den Namen Ihrer WLAN-Verbindung frei wählen. Ändern Sie dazu bitte die vorausgefüllte Bezeichnung.

**WICHTIG:** Bitte beachten Sie, dass Sie den WLAN-Namen von **beiden Schnittstellen (2,4 GHz & 5 GHz)** getrennt voneinander bearbeiten können.

#### **Verschlüsselungseinstellungen:**

Damit die Sicherheitseinstellungen Ihrer A1 Hybrid Box optimal an die Anforderungen Ihrer PC Einstellungen angepasst werden, ändern Sie die Einstellungen bei "Sicherheitsmodus" auf "**WPA-PSK/WPA2-PSK**".Ändern Sie auch den "Verschlüsselungs Modus" von "TKIP" auf "**TKIP-AES**".

#### **Vorinstallierter WPA-Schlüssel:**

Hier legen Sie Ihr persönliches, frei wählbares WLAN-Kennwort fest. Dieses benötigen Sie jedes Mal, wenn Sie ein zusätzliches Gerät mit Ihrem WLAN-Netzwerk verbinden möchten. Geben Sie dazu bitte Ihr selbst gewähltes WLAN-Kennwort in das Feld "Vorinstallierter WPA-**Schlüssel**" ein.

Wir empfehlen Ihnen einen 8-stelligen Wert, bestehend aus Ziffern und Groß- und Kleinbuchstaben, ohne Sonderzeichen oder Umlaute zu verwenden und klicken Sie danach ganz unten auf "Speichern".

**Example instellungen** ▼ WLAN-Verschlüsselung 2,4 GHz-Frequenzband  $\overline{\phantom{a}}$  ssin-A1-69C559 5 GHz-Frequenzband SSID: A1-69C559-5G Verschlüsselungseinstellungen WPA-PSK/WPA2-PSK  $\cdot$ Sicherheitsmodus:  $\cdot$ WPA-Verschlüsselungsmodus: TKIP+AES Vorinstallierter WPA-Schlüssel: .......... AP-Isolation aktivieren:  $\Box$ Übertragung verbergen:  $\Box$ Passwort anzeigen: Γ **Speichern** 

## 4. WLAN-Kanal ändern

Um den WLAN-Kanal zu ändern, klicken Sie bitte unter den WLAN Einstellungen auf "**Erweiterte Einstellungen**"**.**

Je nachdem ob Sie das WLAN über **2,4 GHz** oder **5 GHz** verwenden, stellen Sie den gewünschten Kanal beim jeweiligen Punkt ein.

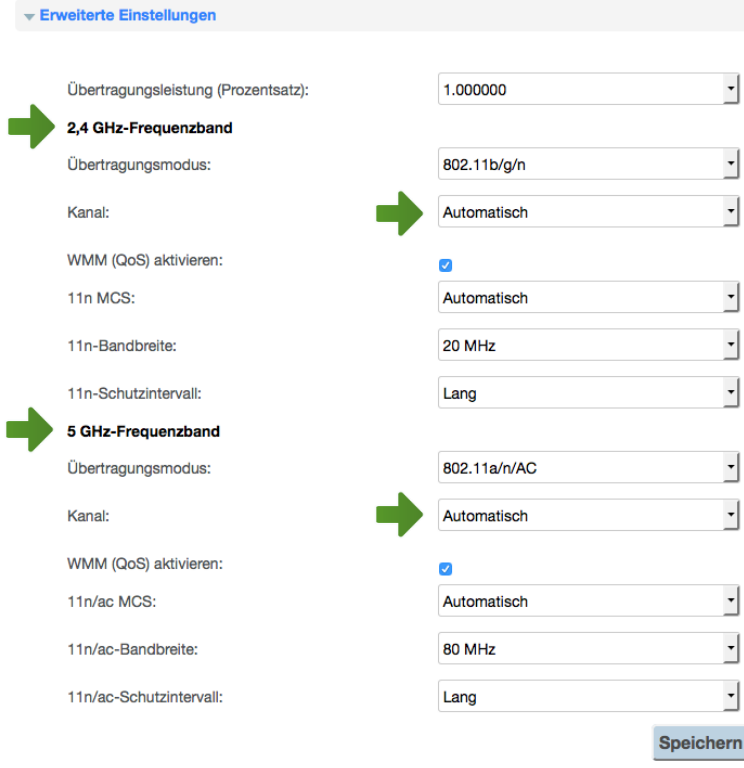

→ WLAN-Verschlüsselung

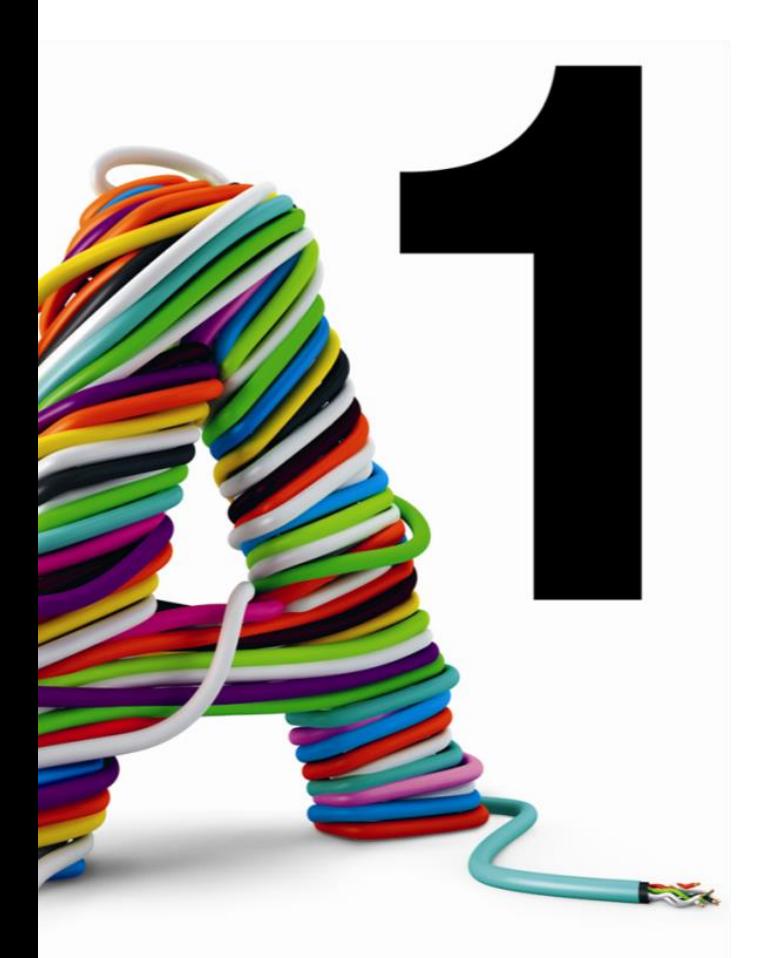

Stand: O ktober 2 0 16 V orbehaltlich Satz- und D ruc kfehler

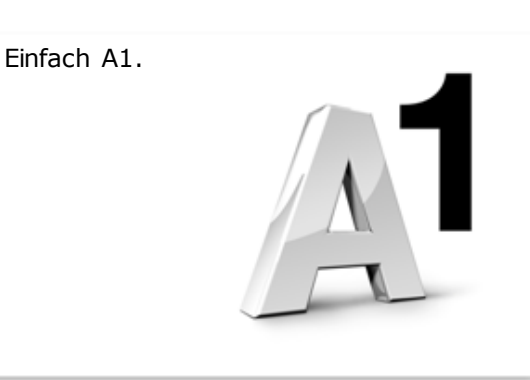

#### Sie haben noch Fragen?

Das A1 Service Team ist gerne für Sie da:

#### **A1 Technik Service für Festnetz-Internet, E-Mail & TV (€ 1,56/min.)**

Bei unseren Experten sind Sie richtig mit Ihren Fragen rund um Festnetz-Internet und A1 TV: 0900 100 100

**A1 Technik Service für Mobil (€ 1,56/min.)** Ihr Handy oder Smartphone macht Probleme? 0900 664 900

**Computer-HelpLine (€ 1,56/min.)**  Sie brauchen Unterstützung bei Problemen mit Ihrem Computer, Router oder mit Netzwerkkonfigurationen? 0900 44 00 88

**Sie nehmen die Dinge gerne selbst in die Hand** Viele Antworten gibt 's auf A1.net/hilfe-support Tauschen Sie sich gerne mit anderen aus: A1community.net